# **How to use the Canyoneer Interactive Map A Brief Tutorial**

The Canyoneer Interactive Map provides a quick way to get a visual understanding of where hikes for this season are and details about each individual hike. This document is meant to provide an overview of the major features available. Contact Jim Varnell <*jim.varnell@gmail.com>* with any questions or comments about this map.

Begin by pointing your browser to:

## **[https:// maps.varnell.org](https://maps.varnell.org)**

This will load the Main Map Page

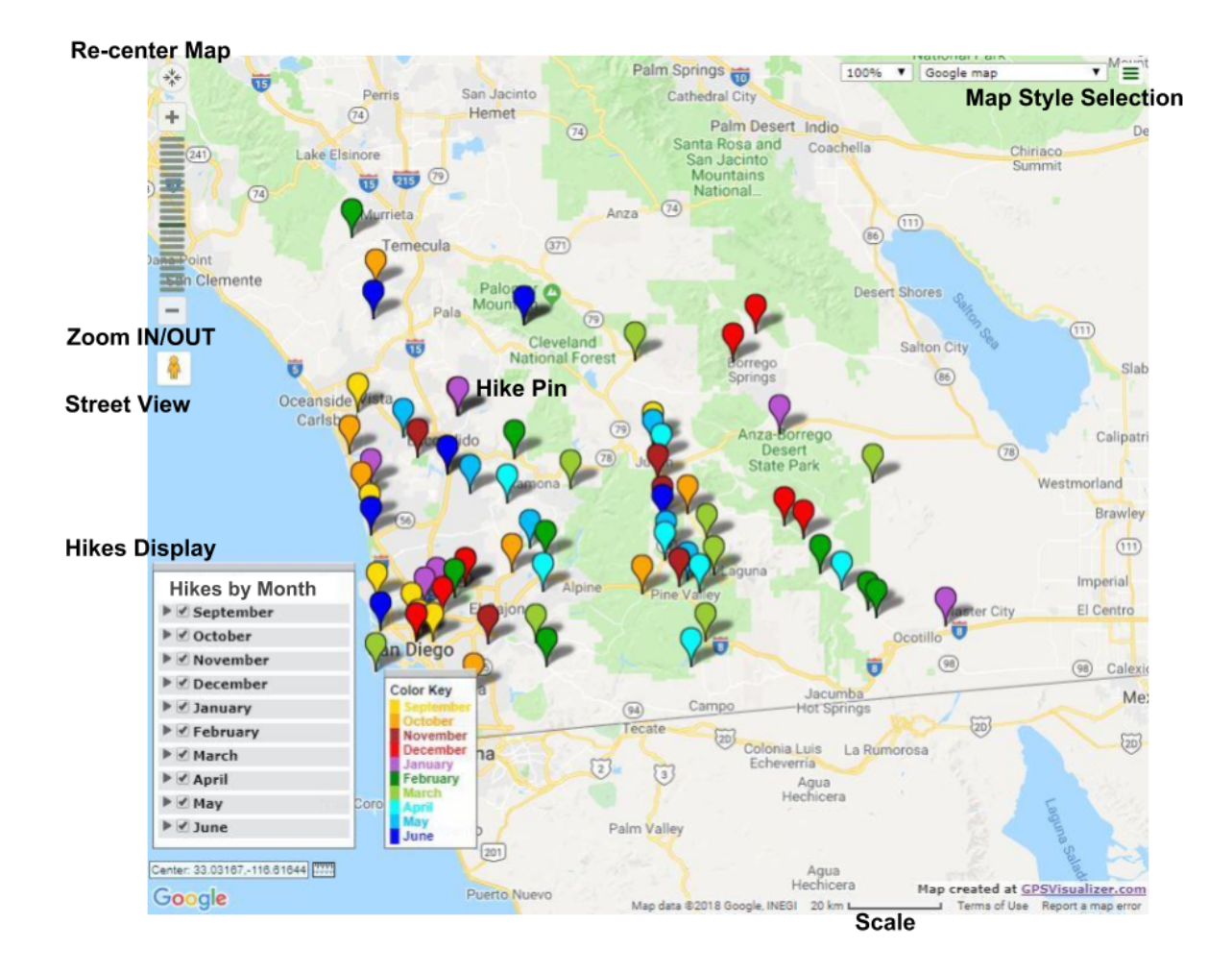

#### **Items of interest on the Main Map Page are:**

● **Re-center Map** - Brings map back to the original center point when the map was first displayed. Useful for seeing the full map after you have zoomed in on a particular area.

- **Zoom IN/OUT** Allows you to zoom in on a particular area to get a more detailed view, such as street names or landmarks. You can zoom out to get an overall view of an area. Most browsers also allow zooming via mouse actions.
- **Street View** Dropping the figure onto a location of the map where street view is available brings up the street level view feature. Good for getting a very detailed view of an area.
- **Hikes Display** Used to determine what hikes are displayed on the map. Clicking on the triangle by a month will expand the list to show more details on the hikes for that month. Clicking on the checkbox will remove or add that month's hikes to the map. See **[The Hikes By Month Control](#page-1-0) [Panel](#page-1-0)**.
- **Scale** Shows the scale of the map at the current zoom level. Clicking on the scale will switch between metric and standard measurements.
- **Map Style Selection** Allows you to select the base map that is displayed. The default is Google map but other useful maps are Google aerial, Google hybrid, and Google terrain.
- **Hike Pin** Hover over the hike pin for any particular hike and you will see the name of the hike, the date it is offered and the start and end times. Click on the pin and you will get full details on the hike. See **[Hike Pin Information Display](#page-2-0)** below for more details.

# <span id="page-1-0"></span>**The Hikes By Month Control Panel**

Use this control panel to customize the display of hikes on the map. The default configuration is for all hikes to be displayed on the map and all months collapsed so you do not see the individual hikes for each month. For each month you can:

- Click on the triangle next to a month this will expand the month so you can see the primary information on each hike for that month.
- Click on the small checkbox next to the triangle if the box is checked you will see that month's hikes on the map. If the box is not checked the hikes for that month will not be displayed on the map.

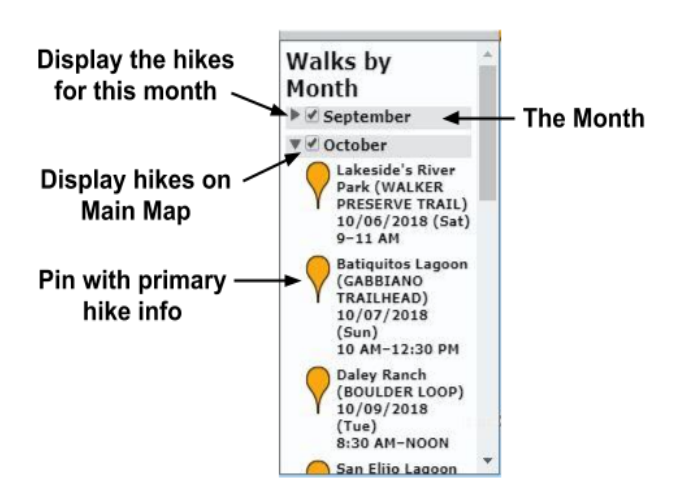

Hovering over a pin (if displayed) will highlight the location of that hike on the map. See **[Hike Pin](#page-2-0) [Information Display](#page-2-0).**

Clicking on the pin will open the detailed hike description window. See **[Hike Pin Information](#page-2-0) [Display](#page-2-0)**.

Drag the panel by placing your mouse in the gray border at the top, or close the panel by double clicking in the grey border.

#### <span id="page-2-0"></span>**Hike Pin Information Display**

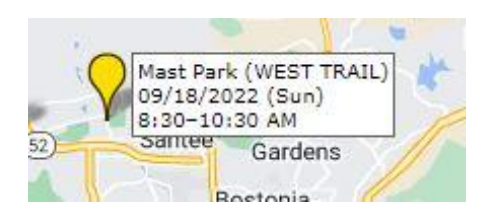

Hovering over a pin on the map will show the hike information window (hike name, date, and time)

Clicking on the pin will display the full details of the hike. Here you can get information on the difficulty,

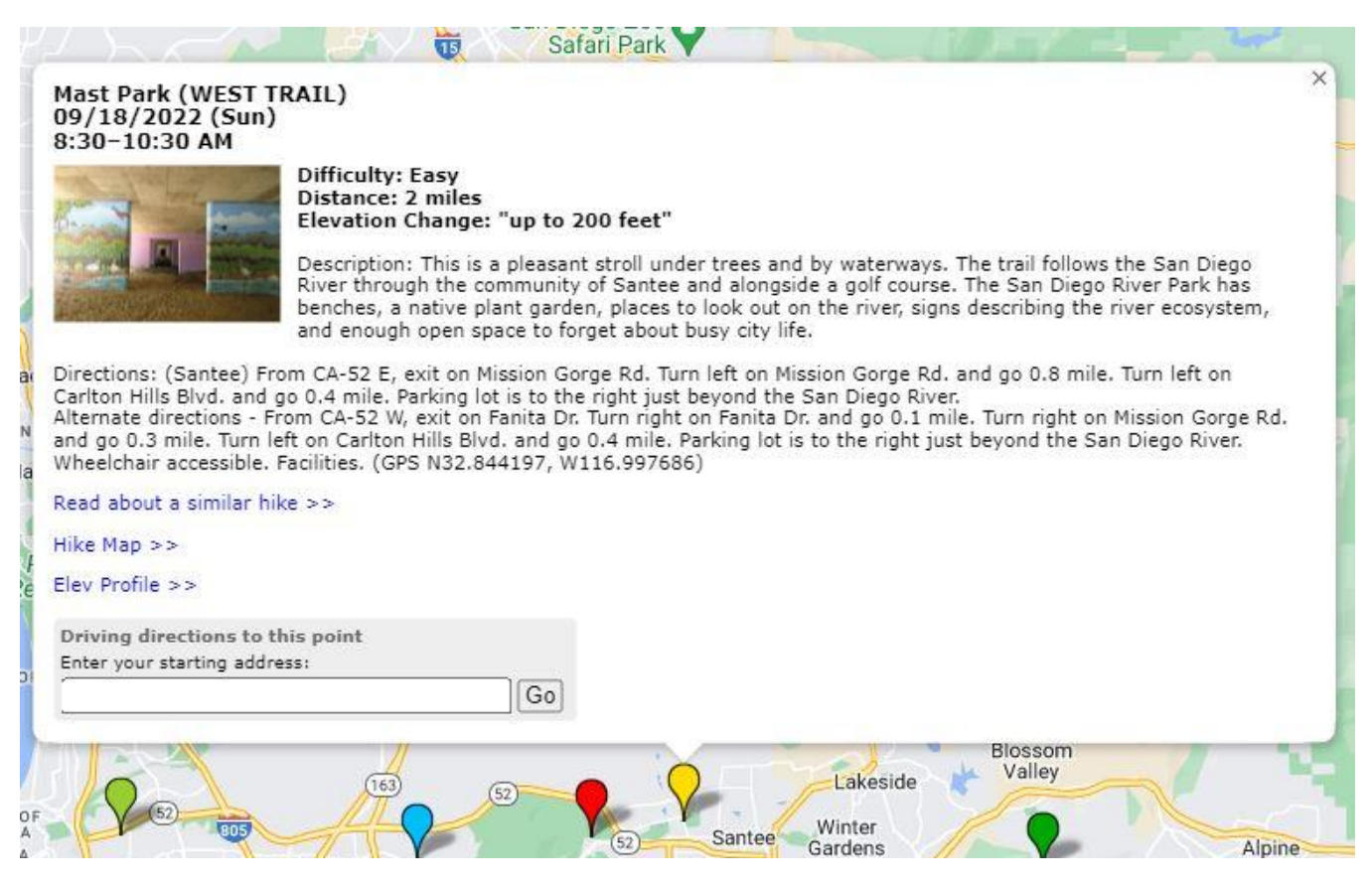

length, and the elevation change for the hike. You will also see the hike's description and general driving directions.

There are several links to other forms of documentation. These include:

- A link to the Canyoneers Roam-O-Rama article for this hike (if available).
- A link to an interactive map showing the hike track. See **[Hike Map](#page-3-0)**.
- A link to the detailed elevation profile for the hike. See **[Elevation Profile](#page-4-0)**.
- A link to a photo gallery of pictures taken along this trail. (if available)
- Driving directions to this point. Using this feature you can get detailed directions to the hike from any starting location.

## <span id="page-3-0"></span>**Hike Map**

This is a map displaying a possible route for this hike. The more correct terminology is to call this a track.

Clicking on **Hike Map >>** will display an interactive map with the track for this hike.

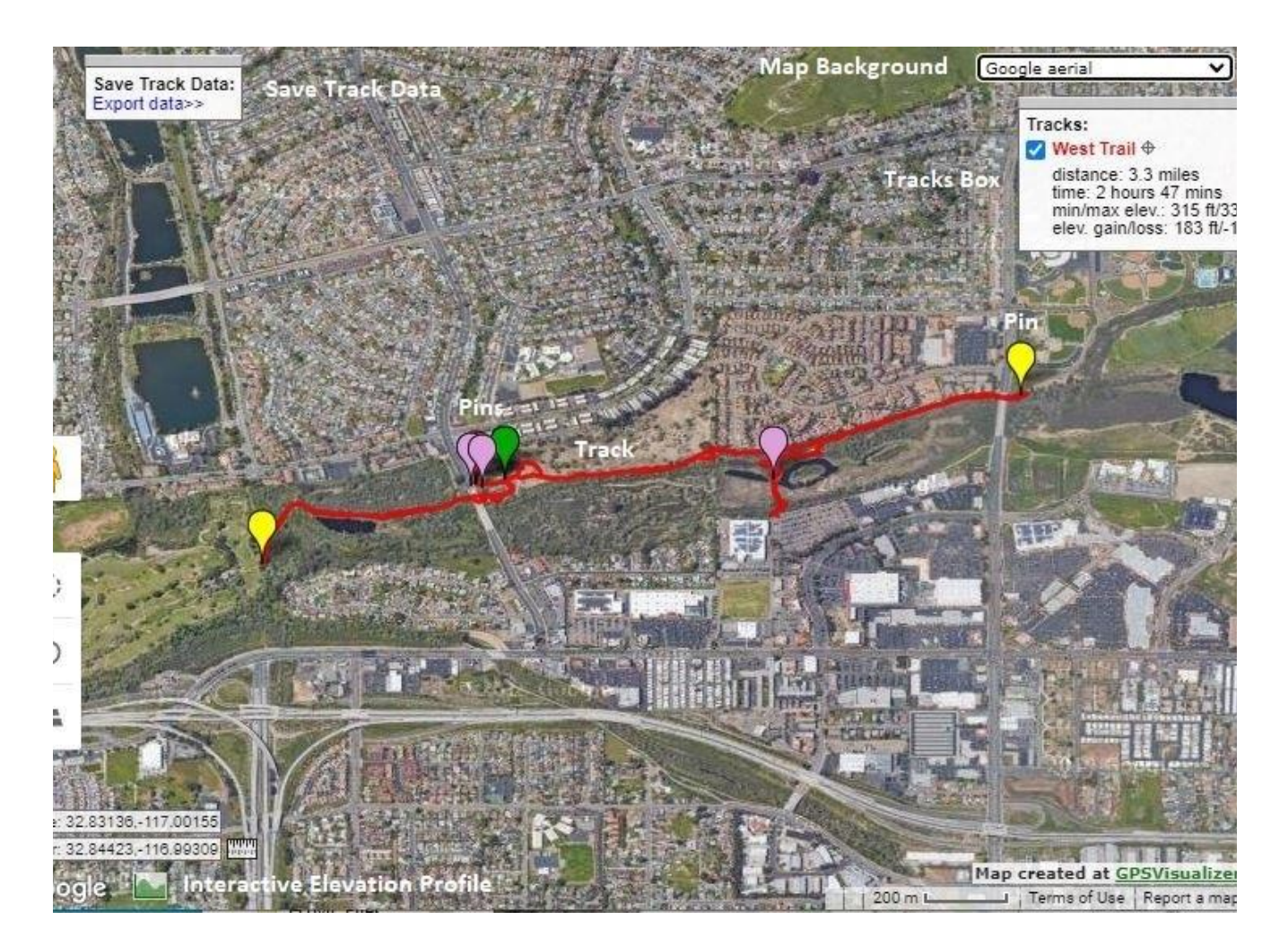

Items of interest on this map are:

- Tracks box: This displays the name(s) of the track(s), the distance, time taken to complete the track, min and max elevations, and elevation gain and loss.
- The checkbox next to the track name allows you to display or hide that track on the map (useful if there are [multiple tracks](#page-5-0)).
- Save Track Data: Export data >> lets you save the track(s) and waypoints to your device so you can use it on a phone or hand-held GPS device while on the hike.
- Hovering over a pin will display a brief description of the pin (often where the hike starts or stops).
- Clicking on the pin will provide more detailed information about the pin and may include a photo.
- Hovering over the track will highlight it on the map (useful if there are [multiple tracks](#page-5-0)).
- Interactive Elevation Profile: This displays the elevation in feet corresponding to the distance from the start of the hike. You can close this display by clicking on the **X** in the upper righthand corner of the profile. If the profile is not displayed, click the green elevation icon in the lower left of the map - next to the Google icon.
- By moving your mouse over the profile, a small dot will be displayed on the hike track at the corresponding trail location.

#### <span id="page-4-0"></span>**Elevation Profile**

Clicking **Elev Profile >>** displays a graphical representation of the elevation gains and losses for this track. This is a more detailed election profile than the one shown on the interactive map.

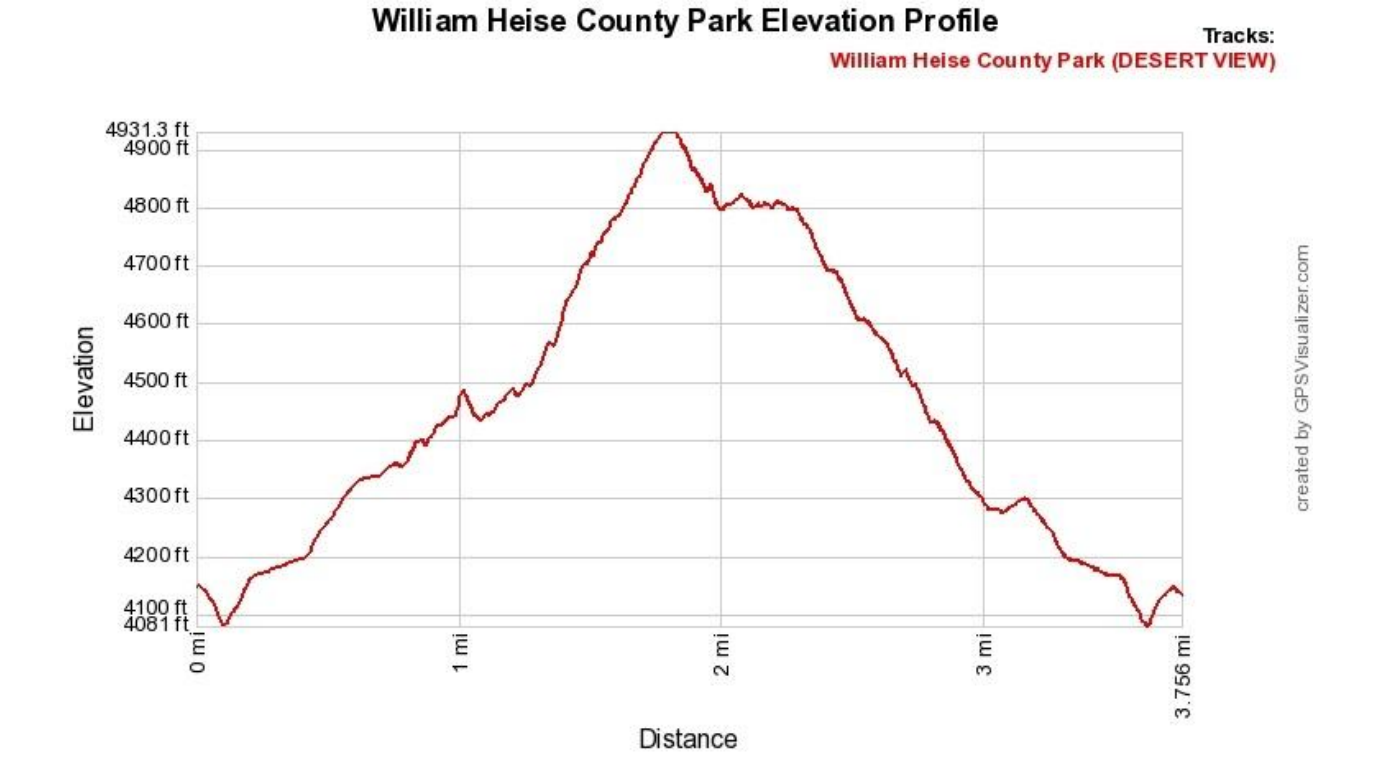

#### <span id="page-5-0"></span>**Multiple Tracks on One Map**

Some maps will show more than one track because some hikes give the option for a short and long hike or there is a caravan drive from the meeting location to the trailhead. In this case, tracks will be shown in different colors and each will have separate listings for the tracks data.

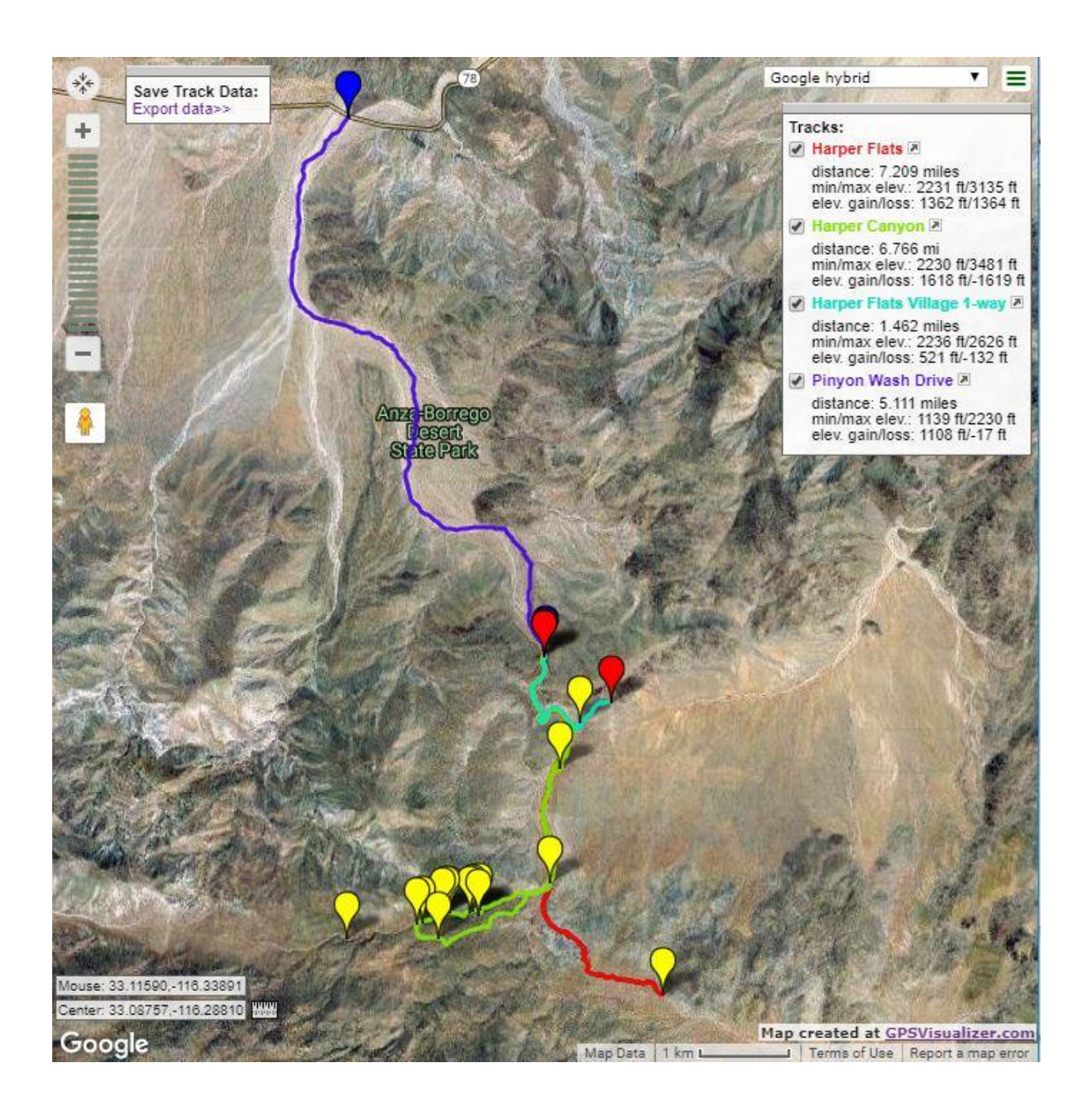

By using the checkbox by each individual track, you can hide show/tracks to make the map easier to interpret.

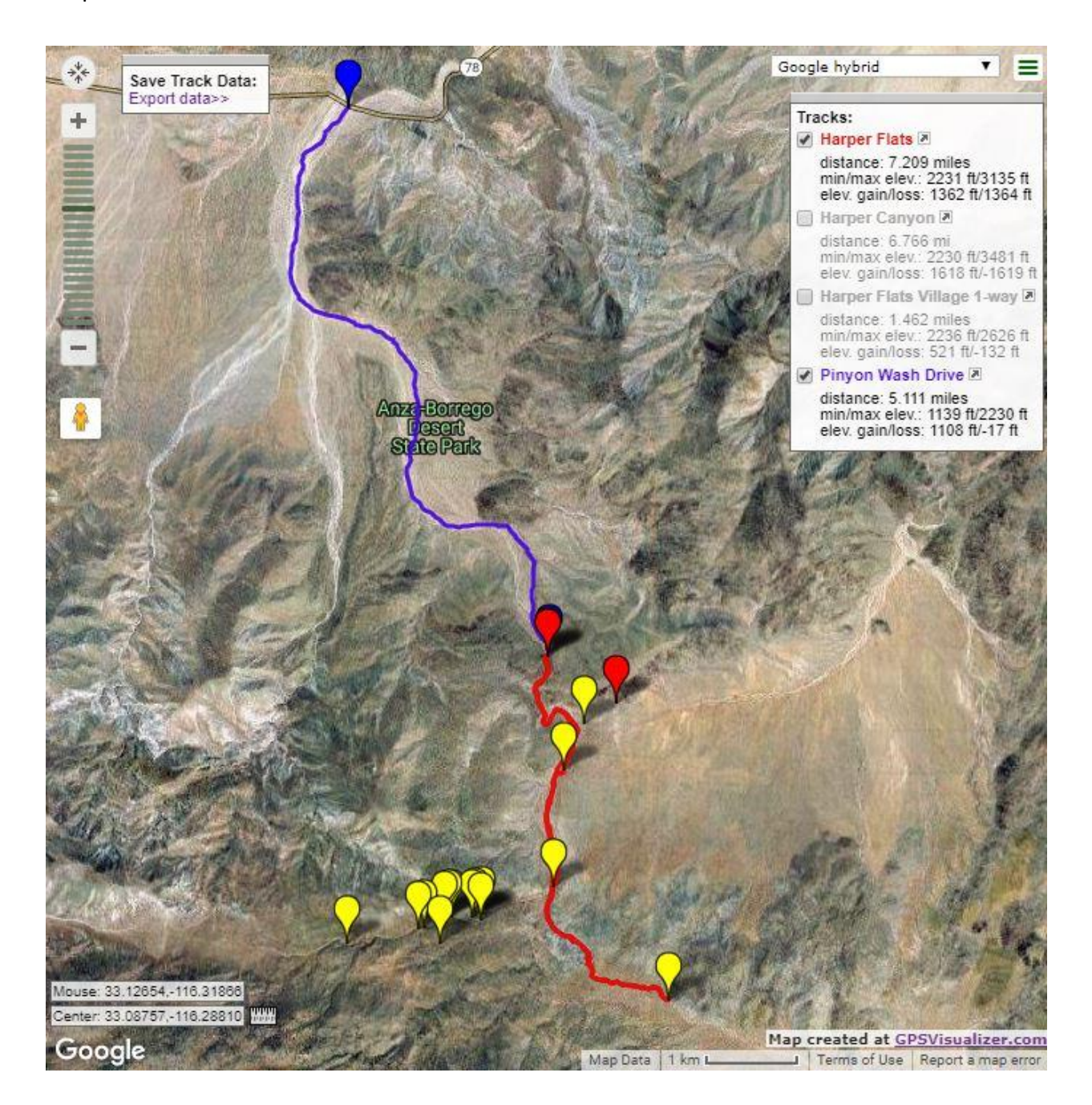

Just like with multiple tracks on the map, the elevation profiles of various tracks will be shown in different colors. There is not a way to hide individual elevation profiles.

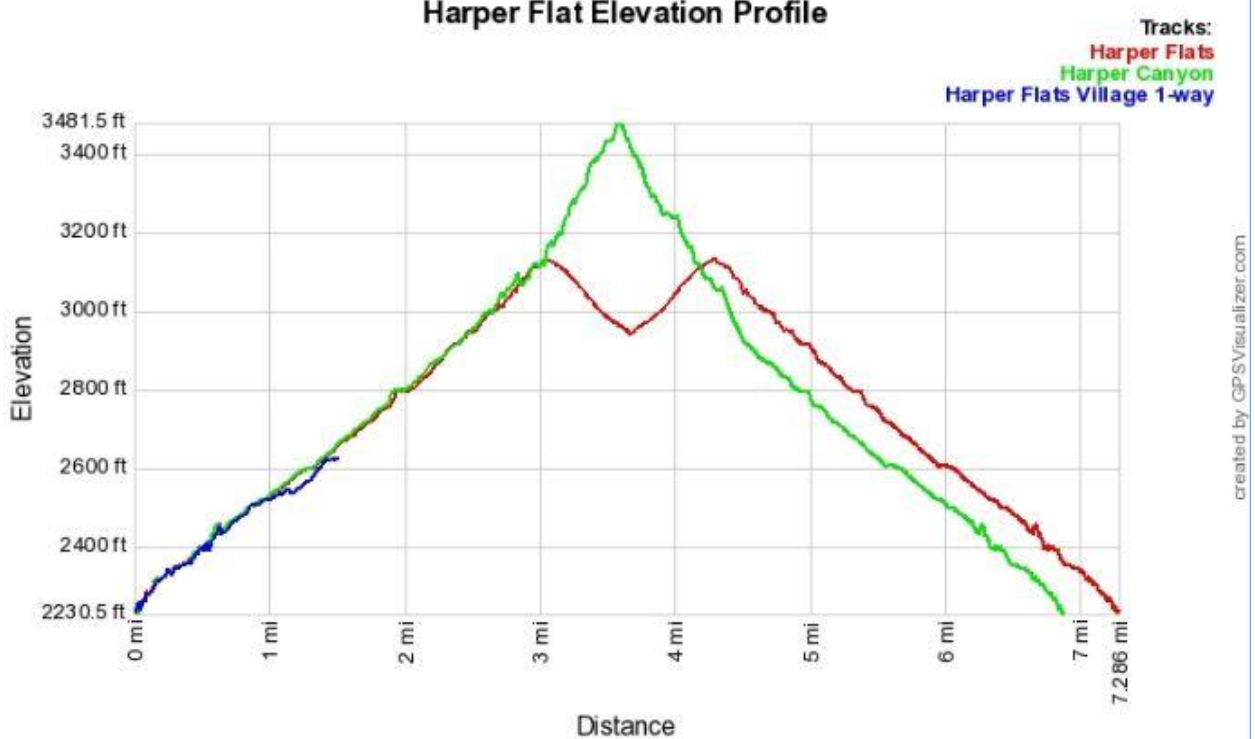

# **Harper Flat Elevation Profile**